# Registrazione di una chiamata telefonica su SPA serie 300/SPA500 IP Phone  $\overline{\phantom{a}}$

## Obiettivo

La registrazione dal vivo consente di registrare una conversazione telefonica. Al termine della chiamata, la registrazione verrà inserita nella casella vocale a cui sarà possibile accedere come qualsiasi altro messaggio di posta vocale. Questo articolo spiega come registrare una chiamata sui telefoni IP serie SPA300/500.

### Dispositivi interessati

·SPA300 SPA500

### Versione del software

 $•7.5.4$ 

#### Configurazione chiamata record

#### Registrazione della configurazione della chiamata tramite l'interfaccia telefonica

Passaggio 1. Nel menu del telefono, scegliere Preferenze utente > Configurazione record di chiamata. Viene visualizzato il menu Call Record Configuration.

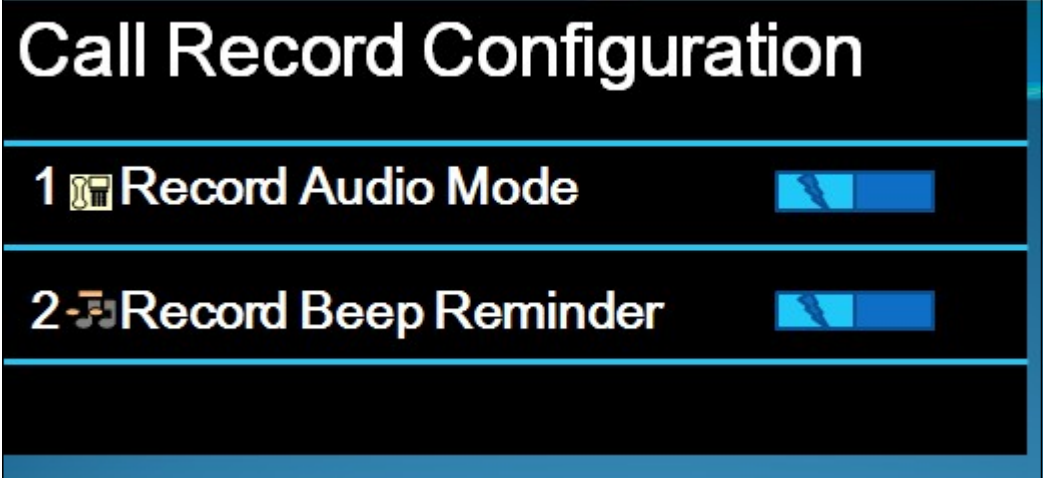

Passaggio 2. Abilita la funzione Registra modalità audio. Questa funzione consente all'utente di registrare le chiamate.

Passaggio 3. (Facoltativo) Per emettere un segnale acustico una volta quando inizia la registrazione della chiamata, attivare il Promemoria segnale acustico.

Passaggio 4. Premere Save.

Nota: Se il telefono non accetta la modifica, immettere il codice per sbloccare l'interfaccia e modificare le proprietà. Il codice per sbloccare il telefono è \*\*#.

#### Configurazione della chiamata del record tramite l'utilità Configurazione Web

Passaggio 1. Accedere all'utility di configurazione Web e scegliere Voce > Telefono. Viene visualizzata la pagina Telefono:

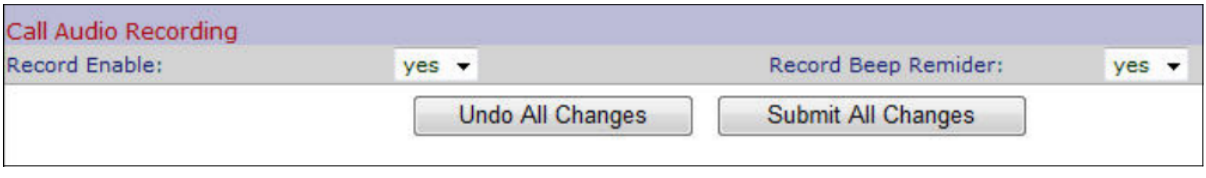

Passaggio 2. Scegliere yes dall'elenco a discesa Record Enable per abilitare il record nel telefono.

Passaggio 3. Scegliere yes dall'elenco a discesa Record Beep Reminder per abilitare il segnale acustico per la registrazione di una chiamata.

Passaggio 4. Fare clic su Sottometti tutte le modifiche.

Nota: è possibile accedere al telefono direttamente dal PC o tramite un dispositivo Unified Communications (UC). Se si desidera modificare le impostazioni dall'utilità di configurazione Web, assicurarsi di aver abilitato il server Web scrivibile per l'interfaccia. Per attivare questa opzione sull'interfaccia, scegliere Impostazioni > Configurazione protezione > Web server scrivibile, quindi selezionare Sì.

#### Registra chiamata in tempo reale

Nota: Quando si configurano le funzioni di registrazione nel telefono, questo viene visualizzato nella schermata principale. Per registrare una chiamata in diretta, collegare un dispositivo di storage esterno alla porta USB dell'SPA525G2.

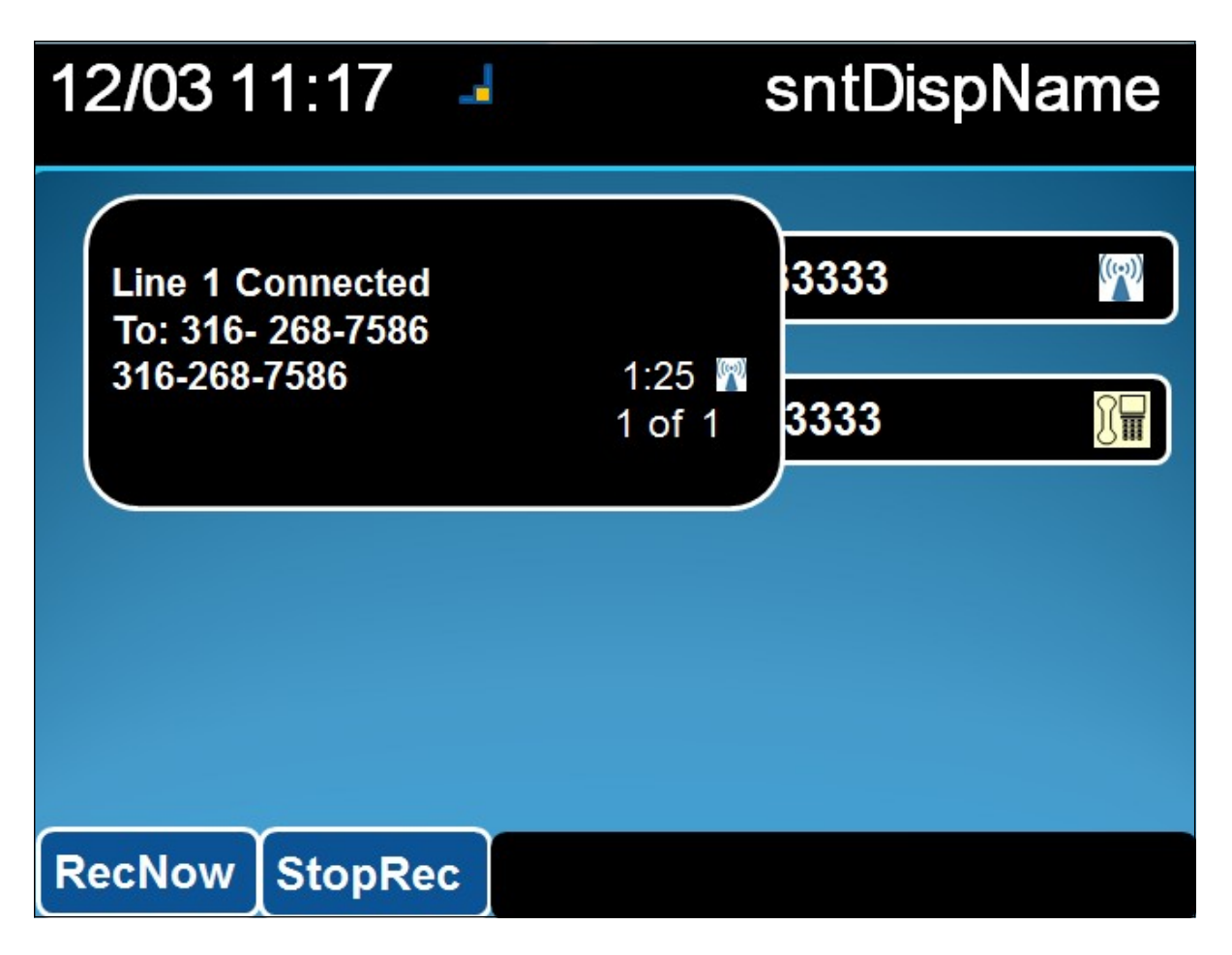

Passaggio 1. Immettere il numero di telefono da chiamare.

Passaggio 2. Quando l'utente sull'altra parte della riga risponde, scegliere RecNow con i tasti software.

Passaggio 3. Scegliere StopRec per completare il record di chiamata.